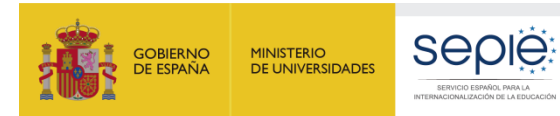

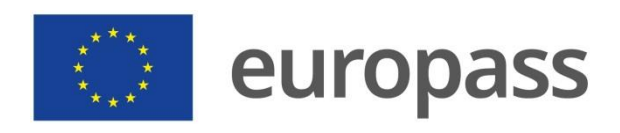

# **DOCUMENTO DE MOVILIDAD EUROPASS (DME)**

# **GUÍA DE REGISTRO Y USO (2021)**

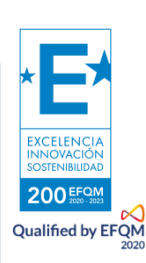

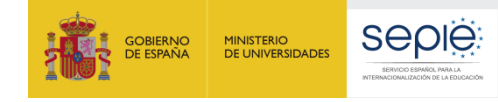

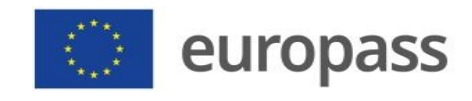

# ÍNDICE

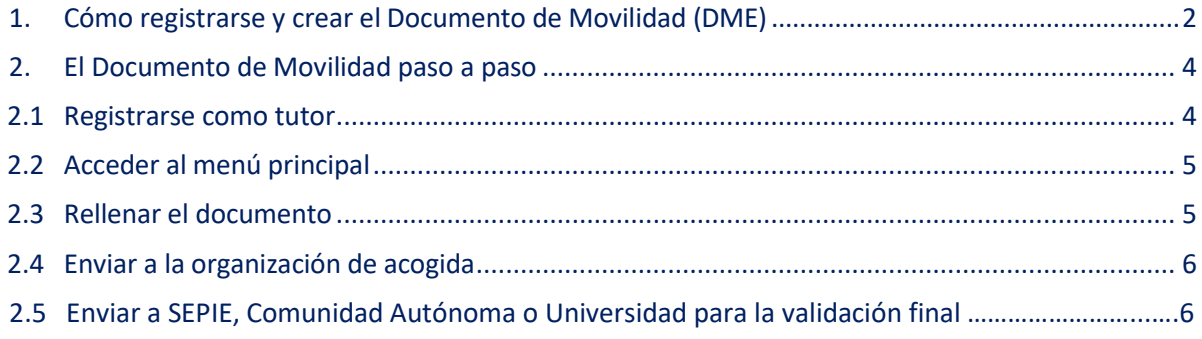

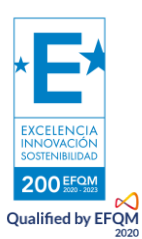

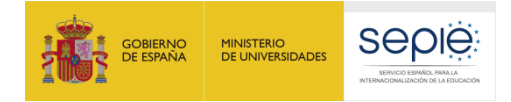

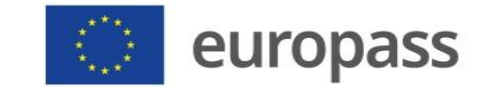

# <span id="page-2-0"></span>**1. Cómo registrarse y crear el Documento de Movilidad (DME)**

El Documento de Movilidad Europass (DME) es un documento que se tramita electrónicamente en línea, a través de una herramienta propia del SEPIE llamad[a Europass](https://www.educacion.gob.es/europassmobility/) Mobility.

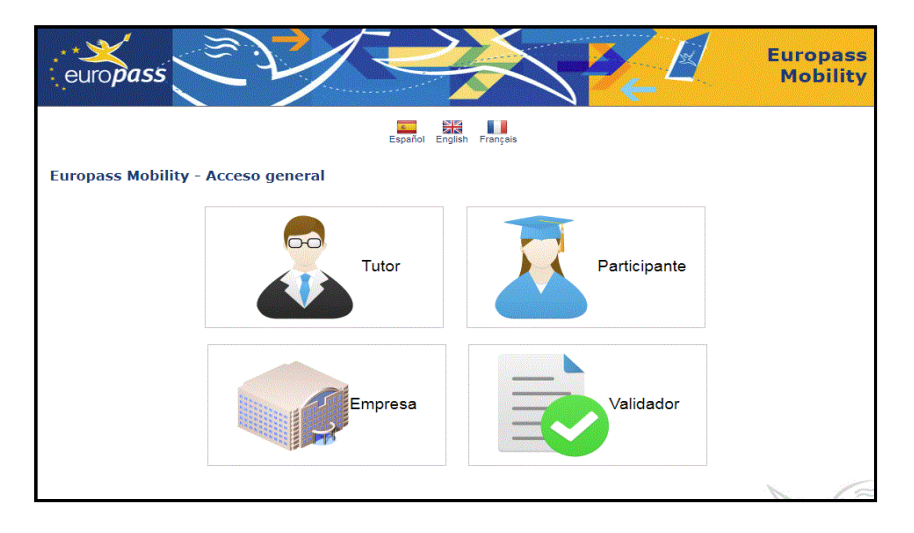

En esta herramienta se ven **CUATRO PERFILES** diferentes:

# **Perfil TUTOR: Perfil donde se rellena el documento de movilidad**

**A) Registro y elaboración del DME**

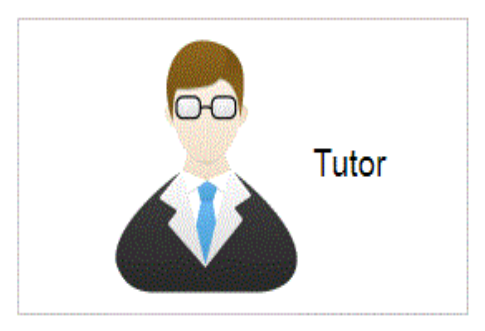

El responsable de la movilidad, tutor o coordinador, deberá darse de alta en este perfil creando su propio usuario y contraseña. Para ello, se recomienda utilizar **una cuenta de correo institucional genérica** y NO una ligada a una persona. De este modo, evitamos que cuando cambie el responsable de proyectos en el centro se pueda perder la información y documentación relativa a alumnos o personal docente del centro que se haya generado hasta el momento en la aplicación.

Una vez dentro de la aplicación, el tutor cumplimentará, con ayuda del alumnado o del profesorado que ha asistido a la movilidad, todos aquellos apartados que se indican (datos personales, centro educativo de envío, centro educativo de acogida = el centro educativo en el extranjero, etc.).

Estos datos los puede cumplimentar antes o después de la movilidad, no hay problema, aunque **el documento no se podrá tramitar hasta una vez realizada y finalizada la movilidad.**

**No se puede cumplimentar el apartado de firmas y sellos**, ya que **el documento se valida por sí mismo digitalmente** a través de la aplicación. De este modo, una vez validado el documento por la administración educativa correspondiente (CC.AA. o SEPIE), aparecerá automáticamente en los recuadros de firmas la información de las personas que lo han tramitado y validado.

# **B) Envío del documento a la institución de acogida**

Una vez que el tutor o responsable de la movilidad ha cumplimentado los apartados correspondientes como organización de envío, a través de la misma herramienta Europass Mobility, se remiten los documentos al tutor o responsable de la movilidad de la organización de acogida en la que se han hecho las prácticas, estudios o docencia.

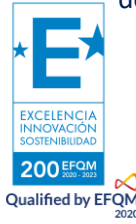

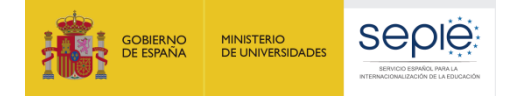

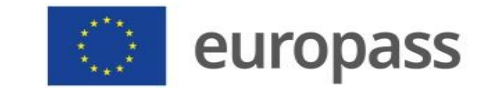

Para ello, solo tiene que presionar en el botón azul que aparece en la parte superior del documento en estado borrador **"Enviar a organización de acogida"** e introducir en la casilla que aparecerá para tal fin, la dirección de correo electrónico a la que desee notificar la recepción del documento.

**El tutor de la organización de acogida NO tiene que darse de alta en la aplicación Europass Mobility**. Dicho tutor de acogida recibirá a través del correo electrónico un enlace, lo abrirá y procederá a rellenar/comprobar la sección 5A y/o 5B (se recomienda que la organización de origen rellene previamente estas secciones en inglés y en español conforme a lo acordado previamente en la lengua de trabajo del proyecto). Después de haberlo rellenado/comprobado, **aceptará las condiciones poniendo un "check" en la casilla de verificación y, posteriormente, haciendo clic en el botón "Validate".** El documento, automáticamente, volverá al tutor de la organización de envío que lo encontrará en el paso 3 de su perfil. El tutor, no obstante, recibirá un correo electrónico avisándole de que el documento ha sido validado por la organización de acogida.

### **C) Validación del documento**

El tutor, una vez recibido el documento con la conformidad de la organización de acogida, lo enviará al organismo validador correspondiente seleccionándolo (si no lo ha hecho previamente o quiere cambiarlo) en un desplegable. Para ello deberá apretar el botón azul de la parte superior del documento.

Esta validación final la realizará el SEPIE o el responsable Europass de la Universidad o CC.AA. correspondiente. La aplicación enviará un correo de aviso al tutor tras la validación final.

#### **D) Recuperación o consulta del documento por parte del interesado**

Finalmente, una vez validado el documento, **el alumno o profesor titular del documento** ya puede descargar su DME introduciendo el código de recuperación correspondiente, a través del módulo de descarga disponible en el siguiente enlace:

<https://www.educacion.gob.es/europassmobility/descargaDMEIni>

Para ello, **ni siquiera es necesario que el titular se dé de alta en la aplicación**. Es suficiente con que su tutor le facilite el código de recuperación del documento (código alfanumérico que aparece delante del nombre del titular), para poder descargárselo tantas veces como necesite en cualquiera de los dos idiomas.

### **Perfil PARTICIPANTE**

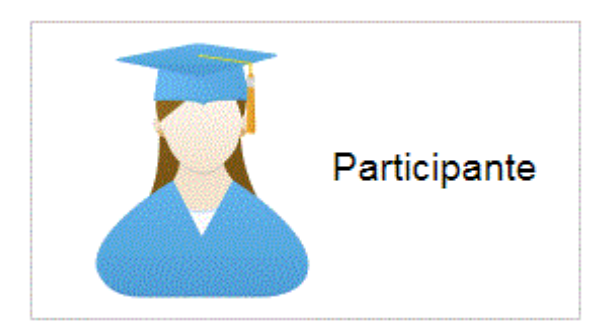

Cada vez más, las empresas buscan perfiles de trabajadores con experiencia en otros países, personas que sean capaces de adaptarse a diferentes contextos y situaciones y moverse en el ámbito internacional. Los participantes en movilidades que sean titulares de documentos de movilidad pueden darse de alta también y aceptar que parte de sus datos sean visibles para que las empresas interesadas puedan ponerse en contacto con ellos.

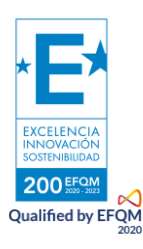

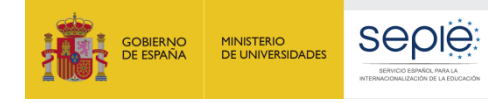

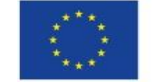

# **Perfil EMPRESA**

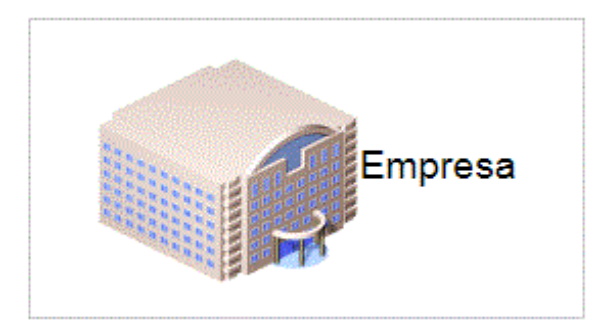

Las empresas se pueden registrar en este perfil y buscar los candidatos que mejor se adecuen a sus necesidades, entre los titulares del documento que estén registrados y hayan consentido en hacer públicos sus documentos para las empresas.

# **Perfil VALIDADOR**

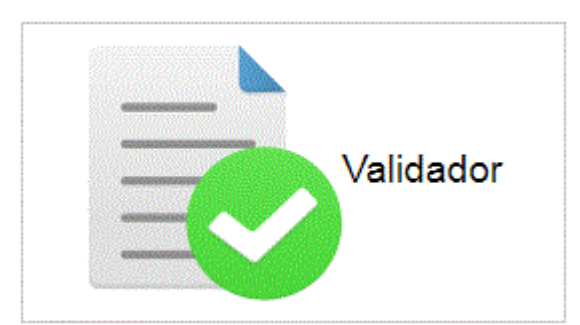

Este perfil está creado exclusivamente para aquellas instituciones autorizadas por SEPIE para ejercer como validadoras técnicas del documento de movilidad, principalmente, las Consejerías de Educación de las CC.AA. y algunas Universidades.

Toda la información sobre el DME se puede encontrar también en nuestra web: <http://sepie.es/iniciativas/europass/documento-movilidad.html>

O en el sitio web del CEDEFOP:

<http://www.cedefop.europa.eu/en/events-and-projects/projects/europass>

# <span id="page-4-0"></span>**2. El Documento de Movilidad paso a paso**

# <span id="page-4-1"></span>**2.1. Registrarse como tutor**

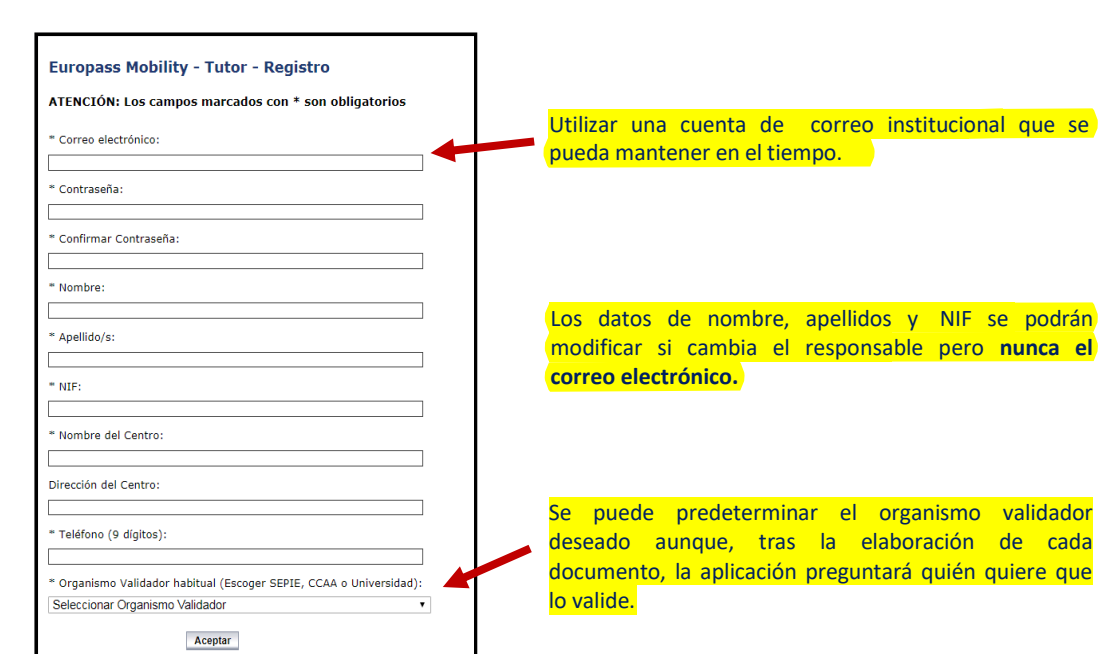

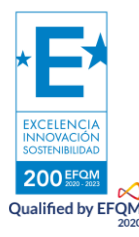

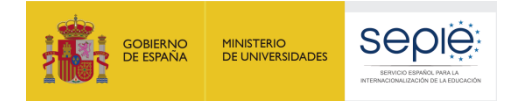

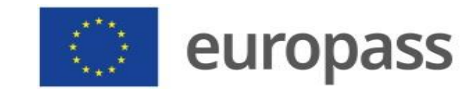

documento (recomendado solo en el caso de un

elevado número de documentos).

# <span id="page-5-0"></span>**2.2. Acceder al menú principal**

Una vez registrados, podremos acceder a nuestro perfil y entraremos en el Menú principal:

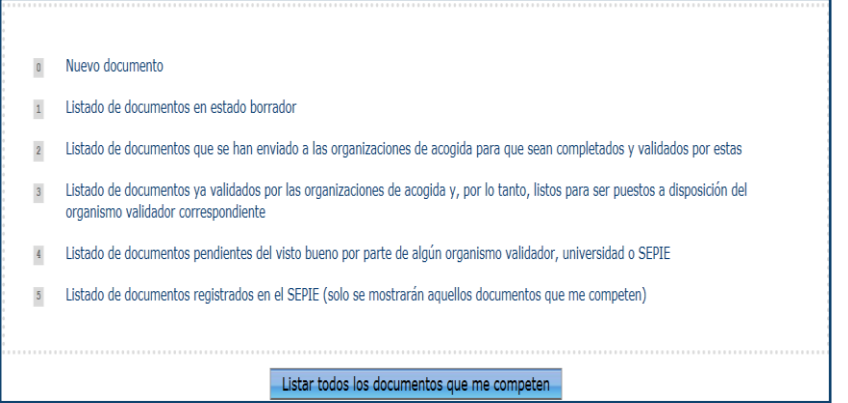

# <span id="page-5-1"></span>**2.3. Rellenar el documento** Para rellenar un documento, debemos elegir la Opción Nuevo documento  $\Omega$ **Europass Mobility - Tutor - Nuevo documento Opción 1:** Creación de un documento nuevo.Opción 1 Empezar un documento de cero **Opción 2:** Si ya hemos creado otro documento y queremos reutilizar el contenido o parte de él. Opción 2 Introduzca un código de documento cuyos datos interese reutilizar **Opción 3:** Si queremos crear múltiples documentos a Acceder partir de una plantilla única, para lo que deberemos completar una tabla Excel con todos los datos de cada Opción 3

Algunas pautas generales para rellenar el documento:

- Importar datos para creación masiva de documentos

- El documento debe rellenarse en español a la izquierda y en inglés a la derecha.
- Todos los campos señalados con asterisco (\*) son obligatorios.
- El campo (8) se rellenará con el "Nombre de la institución de envío".
- Si algún dato concreto no se conoce y es un campo obligatorio (p. ej., el NIF del titular de la organización de acogida) podemos completar ese campo con guiones (---) o poner "sin datos". Esto NO es aplicable a campos clave del DME como los datos de identificación del titular y de los responsables de las dos instituciones participantes.
- Las competencias adquiridas durante la estancia formativa NO se deben limitar a enumerar tan solo las clases a las que se ha asistido o las tareas realizadas. El documento debe ser informativo y profundizar también en cómo contribuyen o están relacionadas con su

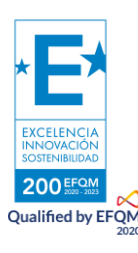

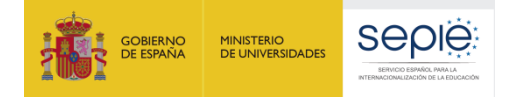

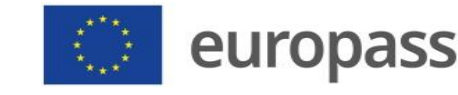

empleo/desarrollo profesional/... Hay que tener en cuenta que la finalidad del DME es precisamente ofrecer información exhaustiva sobre este punto y que, de no contenerla, pierde el sentido y puede ser motivo de descarte por el organismo validador final.

- **Al terminar de rellenar el documento,** deberemos hacer clic en Guardar
- **Una vez guardado,** nuestro documento habrá pasado al estado 1 del Menú principal.

# <span id="page-6-0"></span>**2.4. Enviar a la organización de acogida**

Una vez guardado el borrador, encontraremos el documento en el listado 2 del Menú principal. Accederemos al documento y, una vez revisado y en su caso modificado, lo enviaremos a la organización de acogida presionando en el botón derecho de la parte superior:

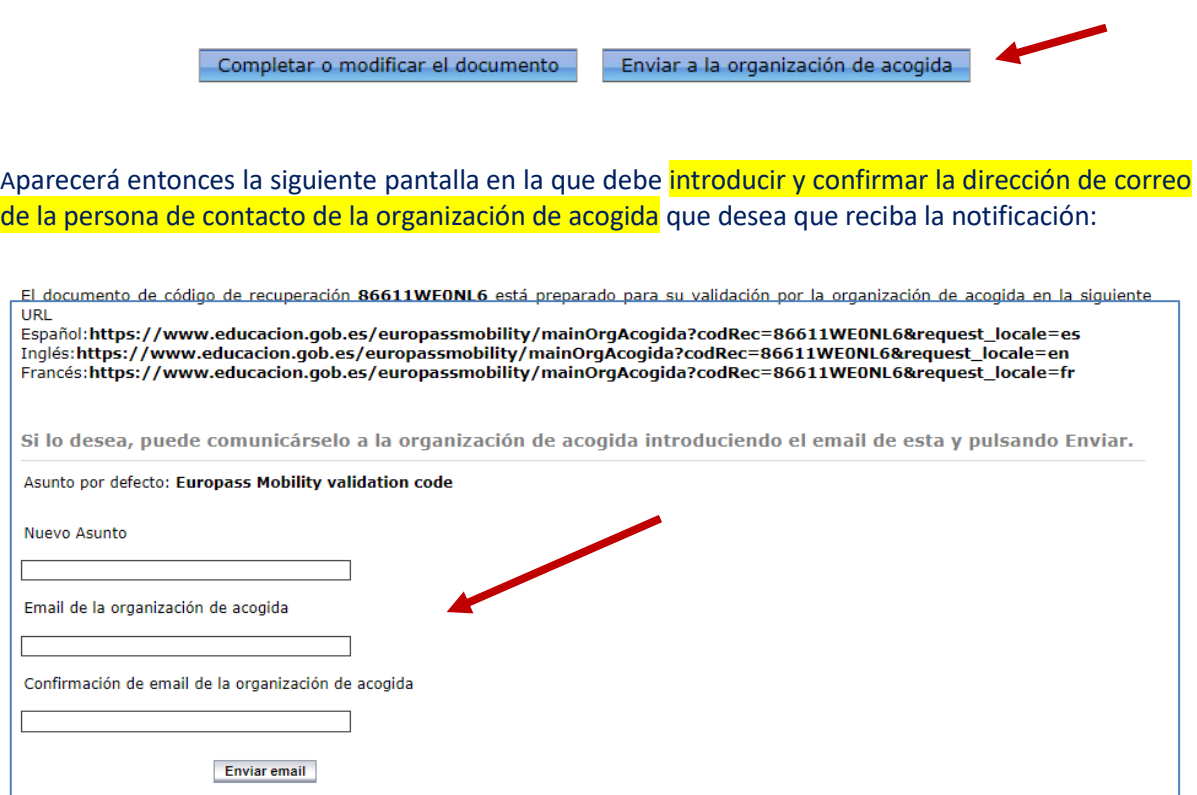

**No es necesario que dicha persona se registre en la aplicación.** Esta recibirá un enlace que le dará acceso directo al documento que debe revisar y validar. Una vez envíe el documento, este habrá pasado al estado 2 del Menú principal.

Sabremos que dicha organización ya ha procedido a validar el documento, cuando este haya pasado al estado 3 del Menú. Además recibiremos un correo avisándonos de ello.

# **2.5 Enviar a SEPIE, Comunidad Autónoma o Universidad para validación final**

Una vez tenga su documento en el estado 3 y, por tanto, ya haya sido validado por la institución de acogida, deberá entrar en el documento de nuevo y, una vez revisado, enviarlo al organismo validador de su elección utilizando el botón que aparece en la parte superior derecha:

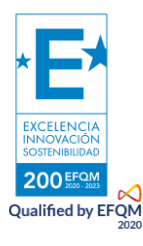

Retornar al estado borrador

Enviar al organismo validador

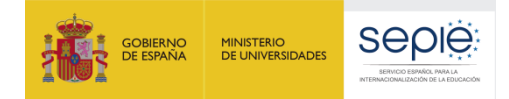

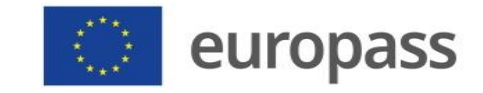

Entonces aparecerá la siguiente pantalla en la que aparecerá el organismo validador que hubiera seleccionado por defecto cuando se registró, pero podrá cambiarlo en el Menú desplegable si así lo desea, para posteriormente enviar a dicho organismo validador:

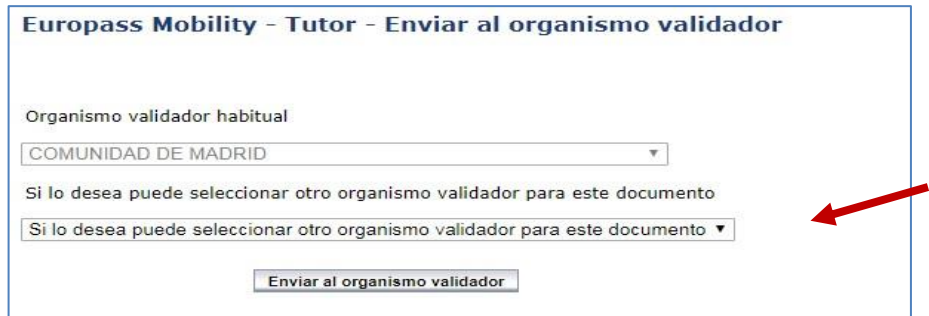

Una vez enviado, el documento pasará al estado 4. Sabrá que su documento ya ha sido validado por la administración educativa correspondiente cuando este se encuentre en el estado 5. Además, recibirá un correo electrónico informándole de ello.

Una vez finalizada la tramitación del documento, éste podrá ser descargado, en inglés o en español, por usted o por su titular a través del módulo de descarga tantas veces como sea necesario. Solo necesitará proporcionar a su titular el código de recuperación de su documento, esto es, el código alfanumérico que aparece a la izquierda del Nombre y Apellidos:

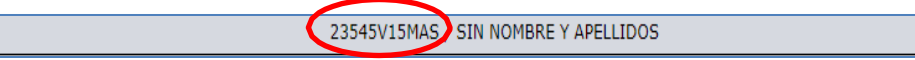

Introduciendo ese código en la pantalla de descarga de documento, podrá descargar el mismo tantas veces como sea necesario:

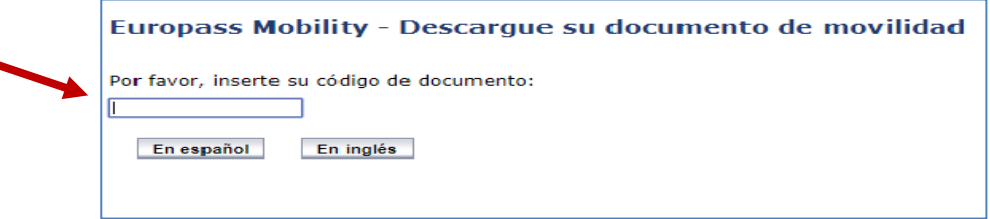

Sabrá que el documento es válido porque en la parte superior del mismo aparecerán el número de registro nacional y el código de verificación de dicho documento

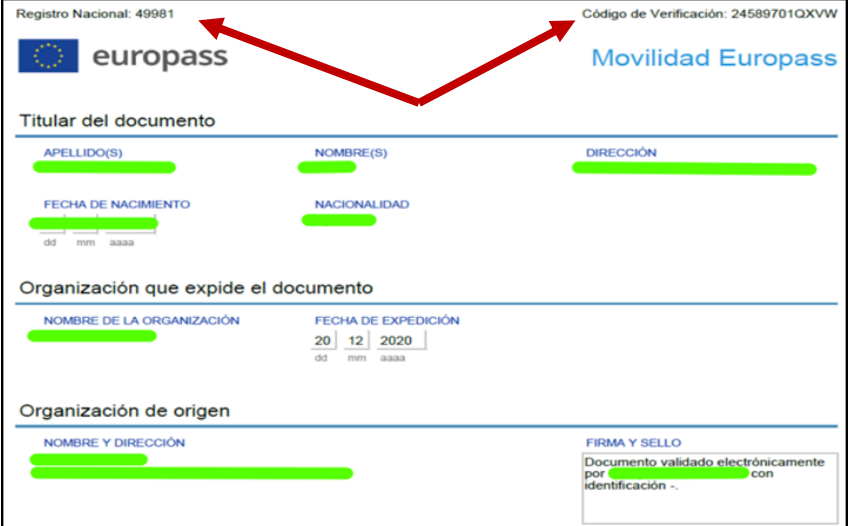

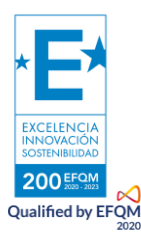

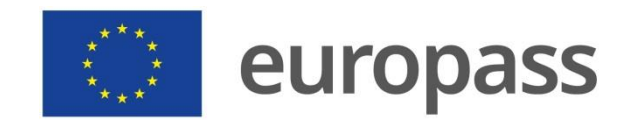

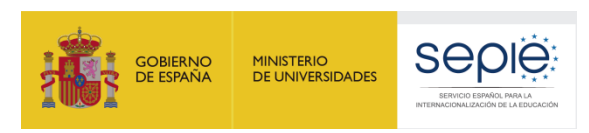

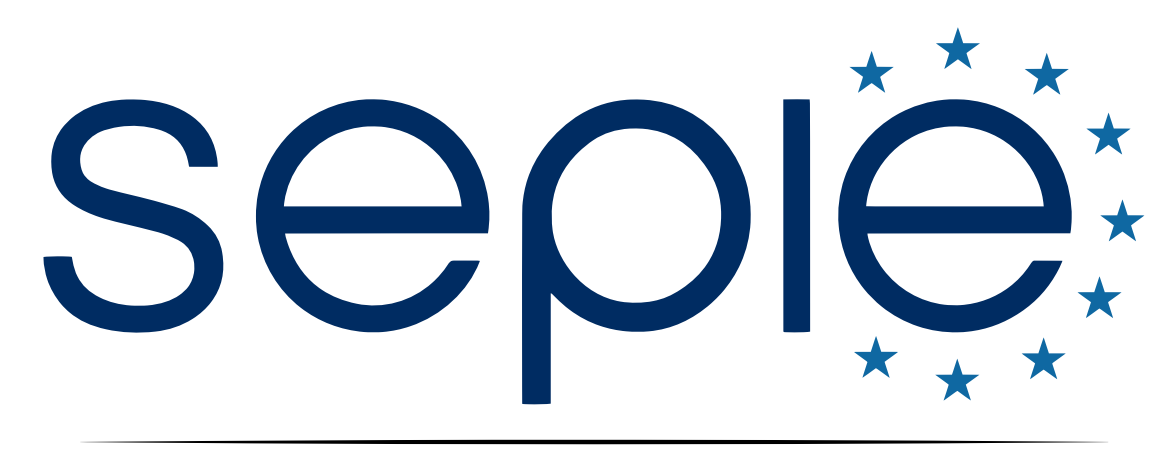

# SERVICIO ESPAÑOL PARA LA INTERNACIONALIZACIÓN DE LA EDUCACIÓN

**[www.sepie.es](http://www.sepie.es/) | www.sepie.es/iniciativas/europass**

**[sepie@sepie.es](mailto:sepie@sepie.es)**

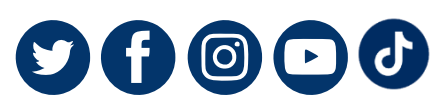

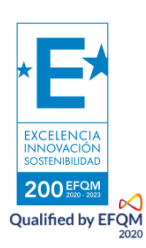